### **Getting Help with Tutu MPEG MP4 Converter**

We have a variety of services available to help you with questions regarding our software. E-mail support is available free of charge for 90 days from purchase.

### **Tutu MPEG MP4 Converter Help**

Use the **Contents**, **Index** or **Search** tabs on the left to find answers.

**Sales**

Get information about purchase, registration and update the software, please contact us with your Order No. (if you have purchased our software), program version No., the OS on your computer at: sales@tutusoftware.com

#### **Support**

Problems related to technical or send bug reports, please contact us at: support@tutusoftware.com

**Affiliate**

Join our affiliate program or you have any questions about it, please contact us at: affiliate@tutusoftware.com, or visit our affiliate page at<http://www.tutusoftware.com/affiliate.html>.

### **Company Information**

TutuSoftware is a professional multimedia software applications provider. As a shareware company, we believe we have the best technical and service among our competitor, we provide innovative video/audio multimedia applications to the multimedia fancier.

Our goal is provide more dependable and handier video/audio software to our users. "We are not popular, we are not beautiful, but we're easy, we're simple and we're useful" is our slogan. We will keep improving our multimedia products to various users' needs.

We have released a number of audio & video converters in international market mailly as follow:

**Video:**

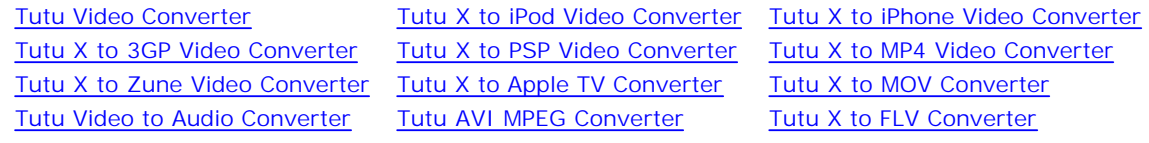

#### **Audio:**

Tutu WMA MP3 Converter Tutu FLAC MP3 Converter

Tutu Audio Converter Tutu MP3 OGG Converter Tutu MP3 WAV Converter

### **Tutu MPEG MP4 Converter**

Tutu MPEG MP4 Converter is powerful application for MP4 player video format converter which helps you convert MP to MPEG with great stability.

Tutu MPEG MP4 Converter is versatile video conversion software that can convert MPEG videos to iPod MP4, iPhone etc. with high quality, and it also can converter MP4 to MPEG. Furthermore, the application allows to you set some conversion options, for example bit rate, frame rate, aspect ratio, etc..

With Tutu MPEG MP4 Converter's simple and user-friendly interface, you can enjoy your favorite MPEG files on varied

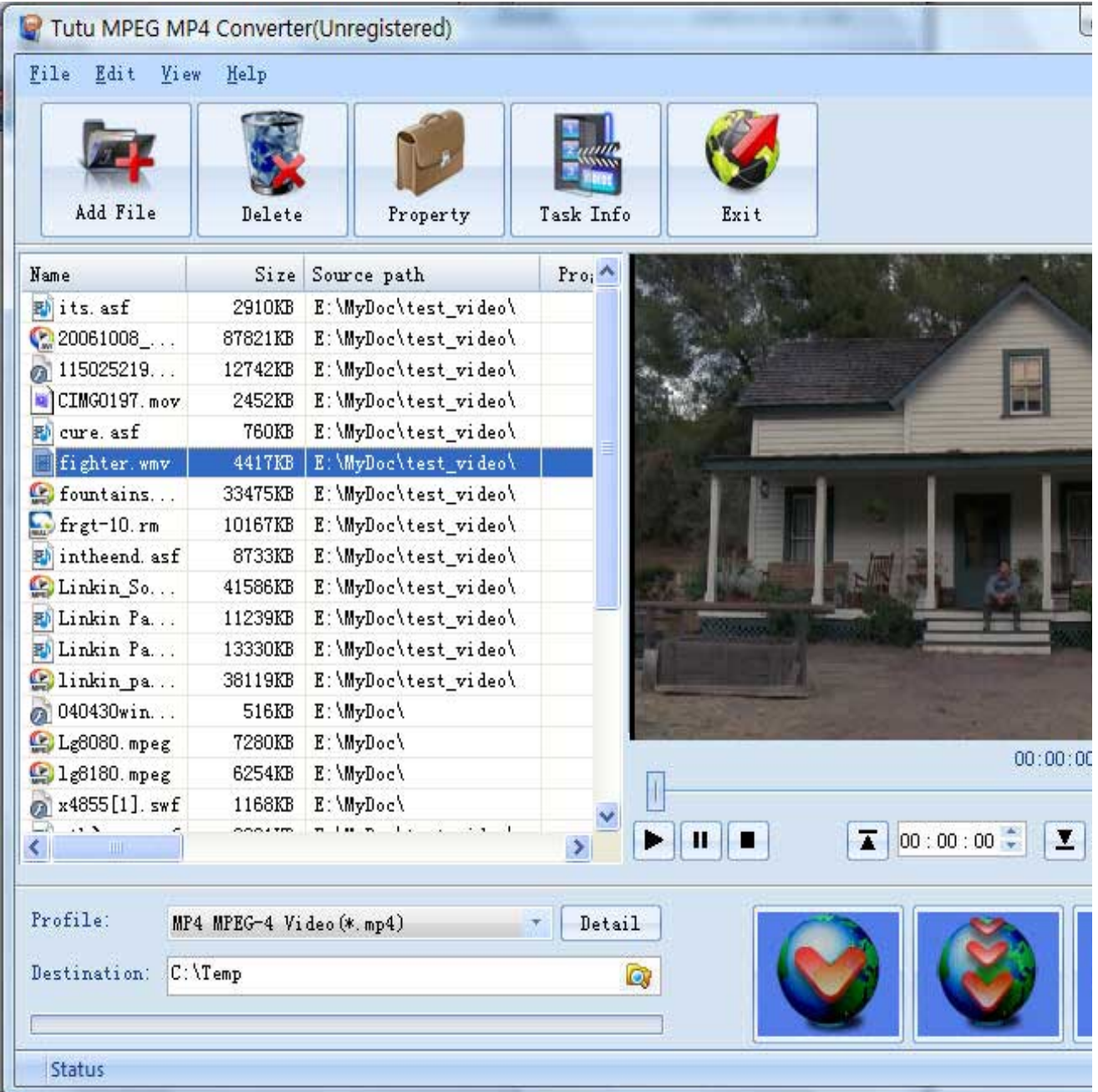

### **Features of Tutu MPEG MP4 Converter**

- **Windows VISTA supported well** Tutu MPEG MP4 Converter was developed with standard C++ and windows API, and tested strictly under windows VISTA. So Tutu MPEG MP4 Converter runs perfectly under windows 98/2000/XP/VISTA.
- **Perfect solution of 16:9 <-> 4:3 video convert** When convert video between different video scale, it comes up a problem of how to deal with the video size. Tutu MPEG MP4 Converter offer a perfect solution of convert MPEG or MP4 video between different video scale whether wide screen 16:9 to normal screen 4:3 or 4:3 to 16:9. You were offered 7 options for choosing. And no matter MPEG to MP4, MP4 to MPEG etc.
- **Excellent output quality by parameters optimized** If you are a green apple, you can use the default settings which were optimized to get excellent output quality of MPEG video or MP4 video. As an experienced user, you can set the advanced settings by yourself like video size, bit rate, frame rate, etc
- **Perfect support H.264 format** Tutu MPEG MP4 Converter can convert video of H.264 format to MPEG file with ease.
- **Concise and friendly interface** With more concise and friendly interface, converting your MPEG or MP4 video files is just a button click away.
- **High Definition supported.**

### **Functions of Tutu MPEG MP4 Converter**

- **Convert between MPEG video and MP4 video formats** 1. Input video format supported: MP4, MPEG video file format Output video format supported: MPEG, MP4
- **Video Screen Crop/Pan** 2. Tutu MPEG MP4 converter provide a perfect conversion scheme to convert between different video aspect such as 16:9 and 4:3 video, whatever MPEG to MP4, MP4 to MPEG etc.
- **Batch conversion** 3. you can enactment every MPEG MP4 video converting task flexibly, and the task can be saved and load.
- **User-adjustable codec parameter setting** 4. All of the video codec parameters is optimized and predigested, the default setting can get good quality MPEG or MP4 video, and you also can set them flexibly to get excellent quality MPEG or MP4 video files.
- **Output parameters configuration** 5. Output files can be renamed (without extension file name MPEG/MP4 etc.) and the output path can be easily modified (absolute path).
- **View the information of the original files** 6. You can view the detail information about video codec, video bit rate, frame rate, audio codec, audio bit rate, sample rate etc. of a video file with all file formats (MPEG, MP4, etc.)
- **Play video files for preview** 7.You can play video files to be converted in the list for the purpose of preview. And the play function support most video format such as MPEG, MP4, etc.

# **System Reqirement**

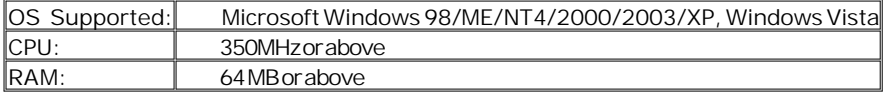

## **Install or Remove Tutu MPEG MP4 Converter**

### **Install Tutu MPEG MP4 Converter**

- 1. Download Tutu MPEG MP4 Converter at <http://www.tutusoftware.com/downloads/t-mpeg-mp4-converter.exe>;
- 2. Double-click the file "t-mpeg-mp4-converter.exe";
- 3. Step 1: License Agreement. You should agree the License or the installation will be terminated;

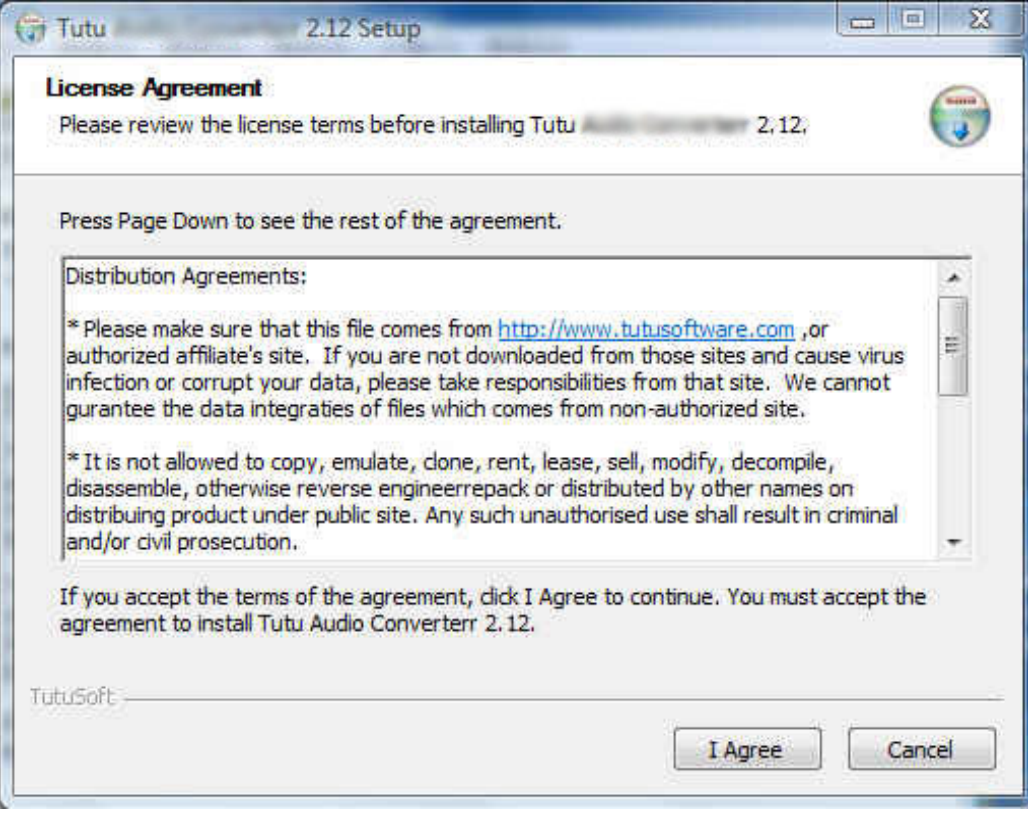

4. Step 2: Choose Destination Folder.

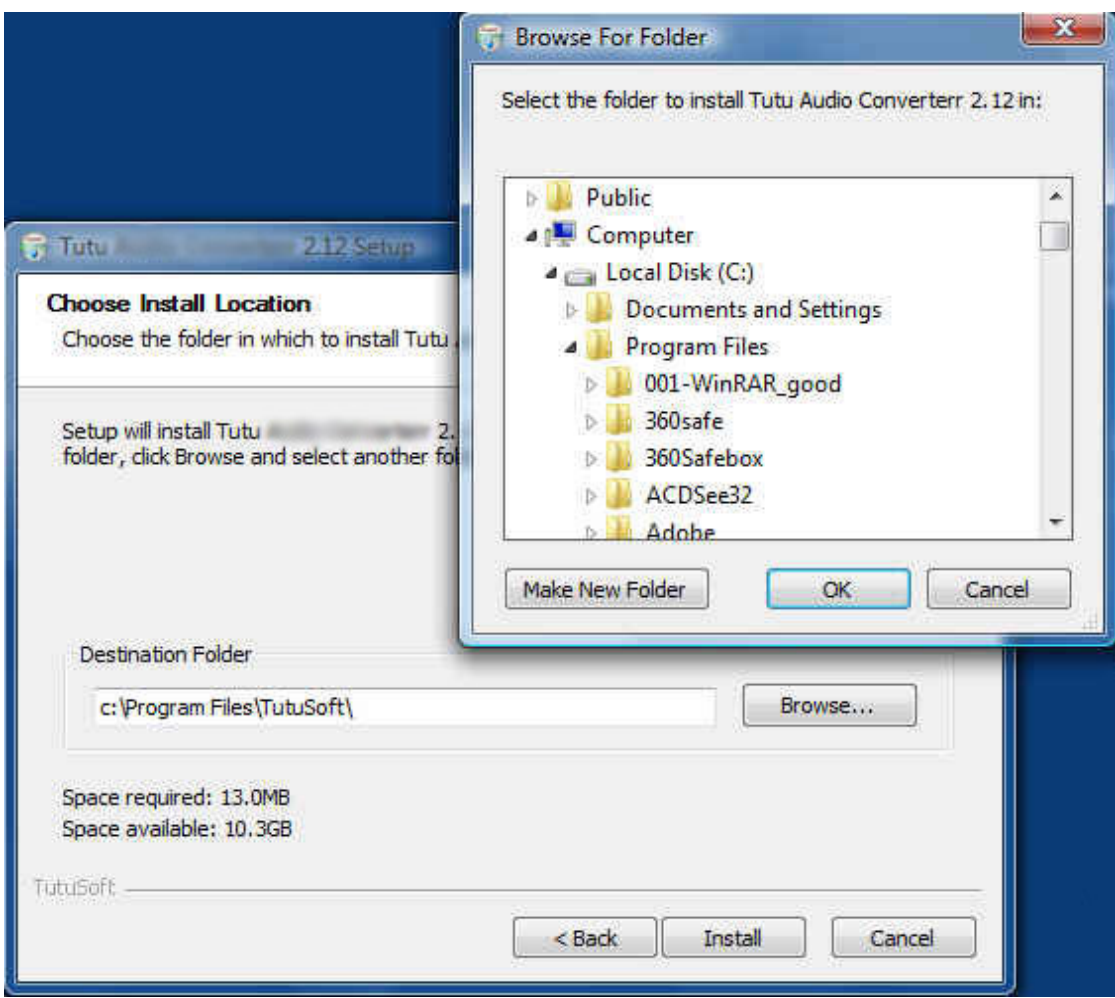

5. Step 3: click "Install" to finish the installation.

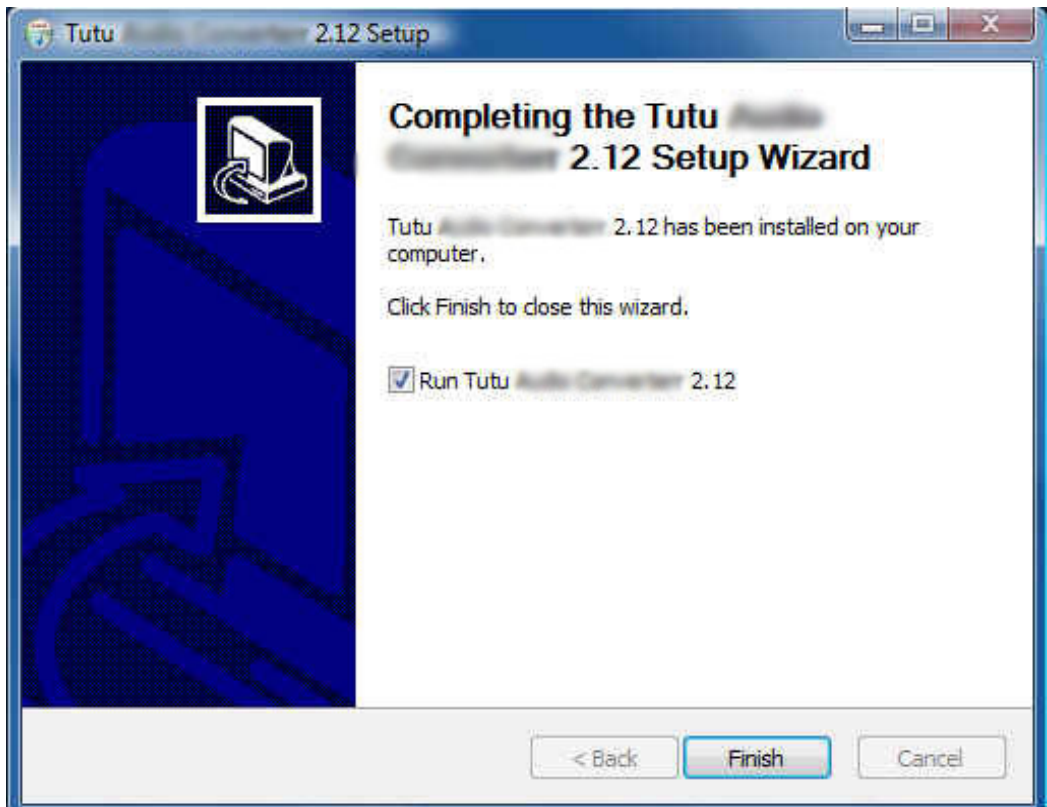

### **Remove Tutu MPEG MP4 Converter**

You can use "uninstall" in the "start menu" or the installed directory. And you can uninstall the software by "Add/Remove program" in "Control Panel".

### **Buy and Register software**

### **To buy the software**

You can goto our website [\(http://www.tutusoftware.com](http://www.tutusoftware.com)) to buy the software, or you can click "Buy" in the menu of "Help". Then you will get the registration code of the software by email.

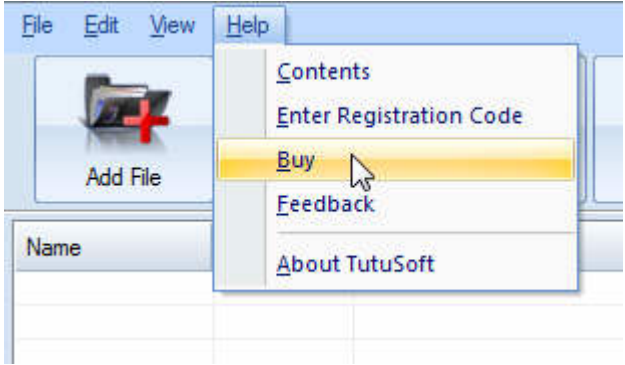

### **To register the softeware**

CLick "Enter registration code" in the menu of "Help", and then fill the content of "Register Page" (Registration code will be in your email).

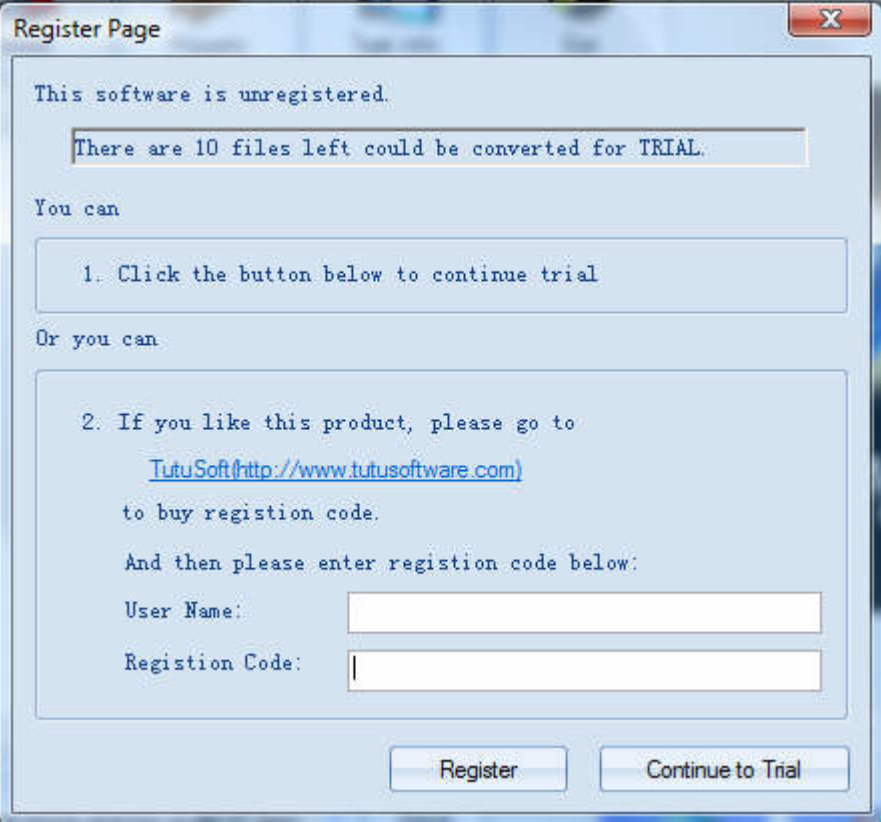

## **Getting start Converting a Video file**

**Select the files to be converted;** 1.

There's three ways to add file

- i. Menu "File" -> "Add file"
- ii. Toolbar button "Add File"
- iii. Drag files to the software file list area

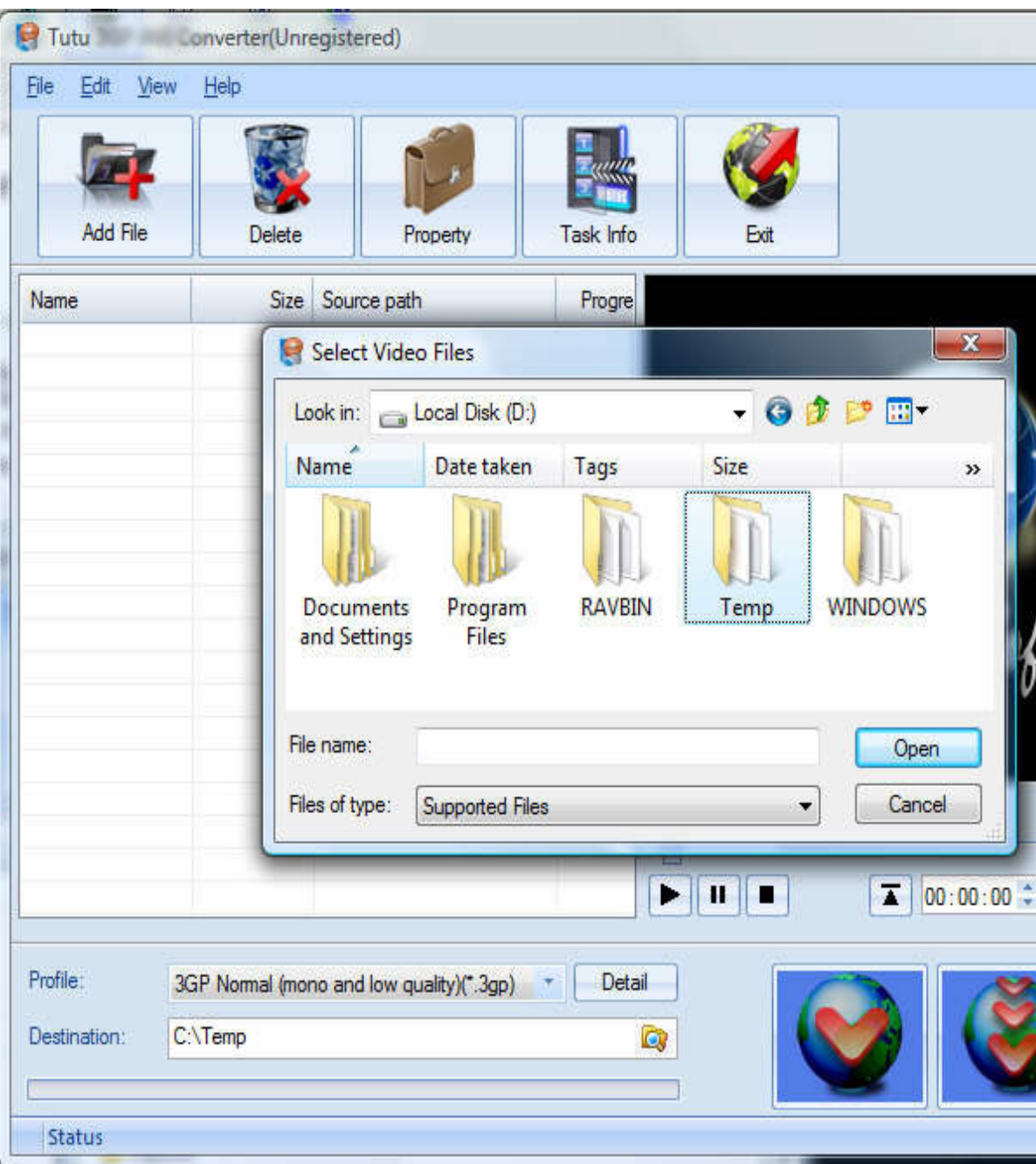

**Delete and Move up/Move down** 2.

To delete a file in the list, just choose the file, click "Delete" button or push the "Delete" key in the keyboard. "Move up" and "Move Down" are designed for adjusting the position in the list. The top one will be converted first

#### **Output Setting: Profile and Desination** 3.

Choose a Profile, that is the format you want to convert, and choose the destination path in "Output" area of the setting see "Adjust Output Quality".

#### **Screen Crop/Pan** 4.

When convert video between 16:9 and 4:3 video, you have some choices. The details see "Screen Crop / Pan".

#### **Start converting** 5.

When all files that to be converted were done configuration, just click "Convert All " to convert all audio files in th Selected" to convert the audio file that was selected, and wait for a while(taken time depends on converted files i

## **Adjust Output Quality**

In the main interface of the software, there's an area named "Output". It's to config the output in three aspects:

#### **Profile choosing** 1.

You can choose a profile to do the basic output converting config. And all of the video / audio codec parameters is optimized and predigested, the default setting can do good job.

**Video / Audio detail config** 2.

you can do the advanced settings by yourself like video size, bit rate, frame rate, etc. in this section.

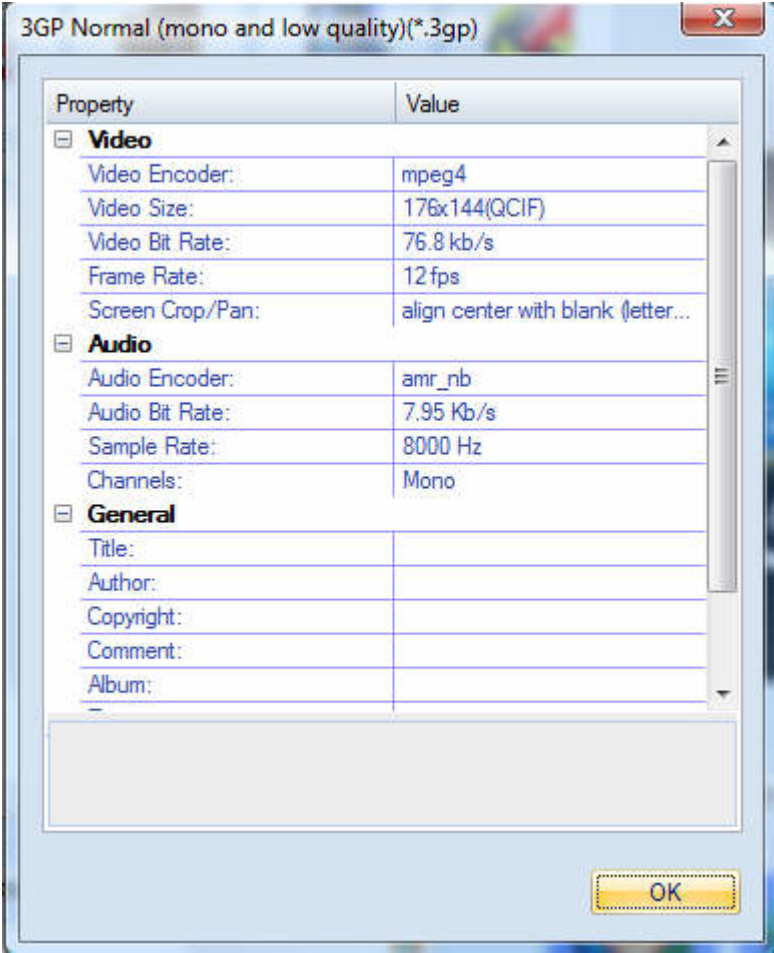

So, you can adjust thesr video / audio parameters by yourself. And every option of these parameters was tested and configed well by us to make all this easy to you.

## **Set general info of output file**

You can select the directory that you want the output files be, and set some general info for the file such as: title, author, time etc.

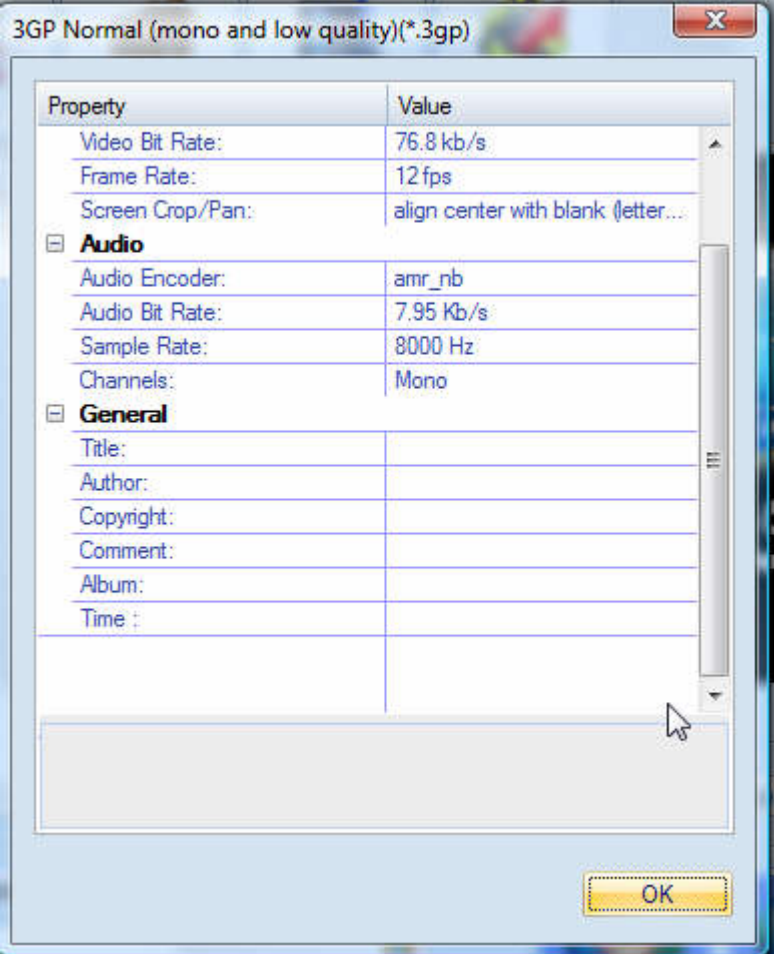

### **Destination choosing**

Click "Explore" to select the directory that you want the output files be.

**NOTE:** The output file's main file name is the same to the source file by default. If you repeat converting the same file, in the same directory will create files named by adding suffix 1, 2,3 etc.

## **Preview and play video files**

Choose a file in the file list area, and then click the "Play" button, you can preview and play video files .

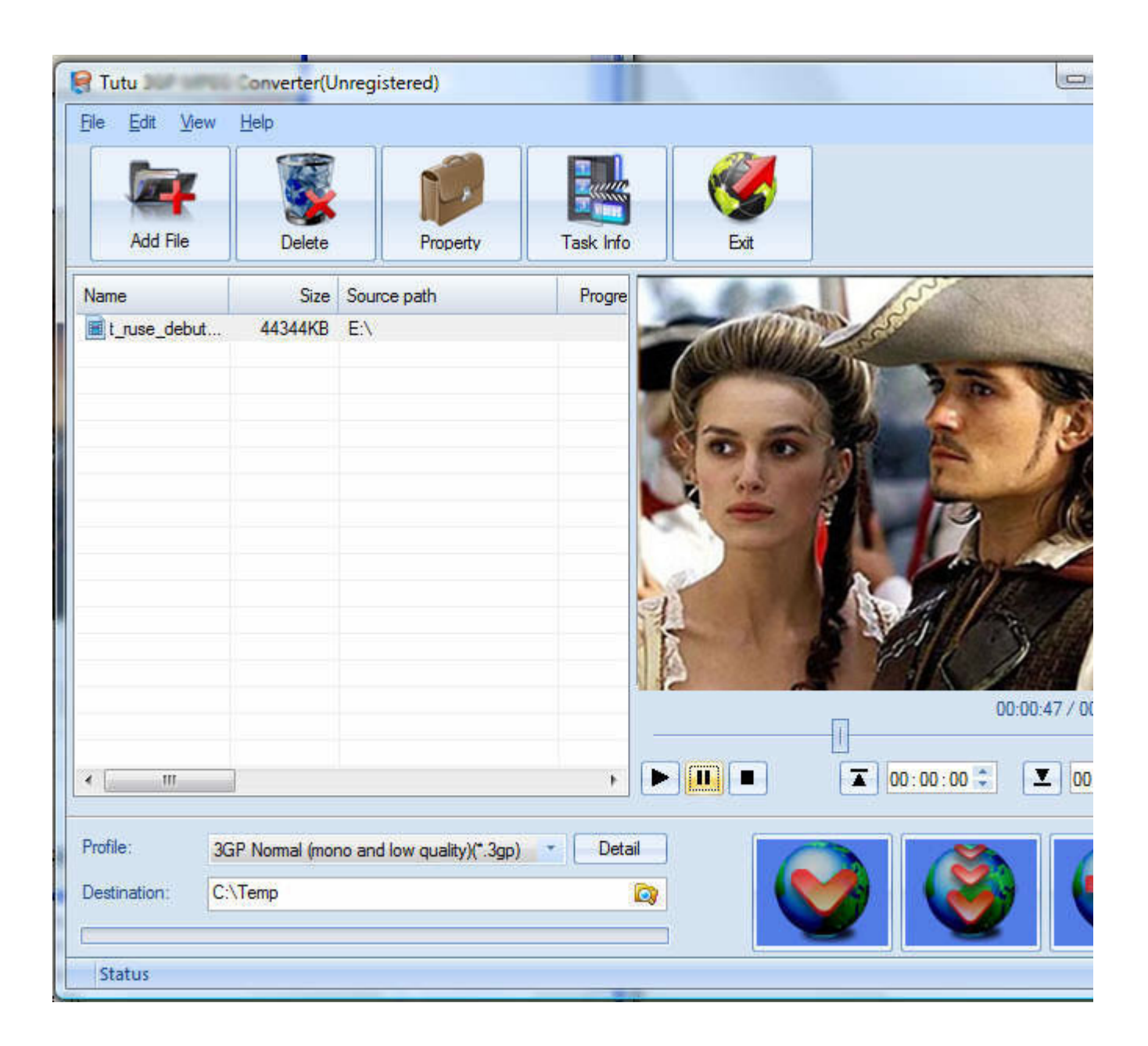

### **File Property**

Choose a file in the file list area, and right click, in the menu, click "Property" to show the infomation of the file.

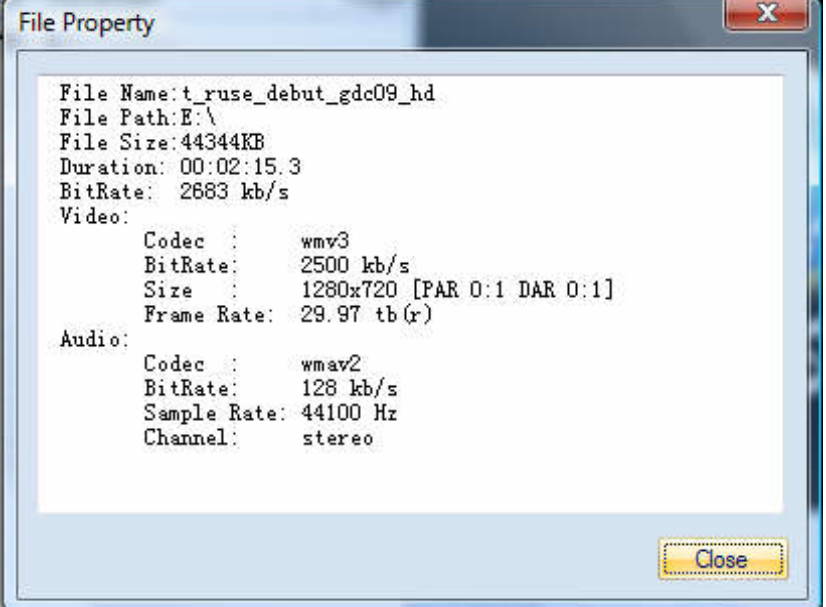

## **Screen Crop / Pan**

There are two kind of video by screen scale in the main: Normal Screen and Wide Screen.

Normal Screen generally means 4:3 (width:height), and Wide Screen means 16:9, and there're many other video aspect ratios (e.g 2.35:1, 5:4, 11:9, 15:9, 16:10).

Then there's a problem coming up: what you should do when convert video from different video aspect tatios?

Well, we offer 7 options to do converting like this, you may choose the following crop modes based on your personal preference.

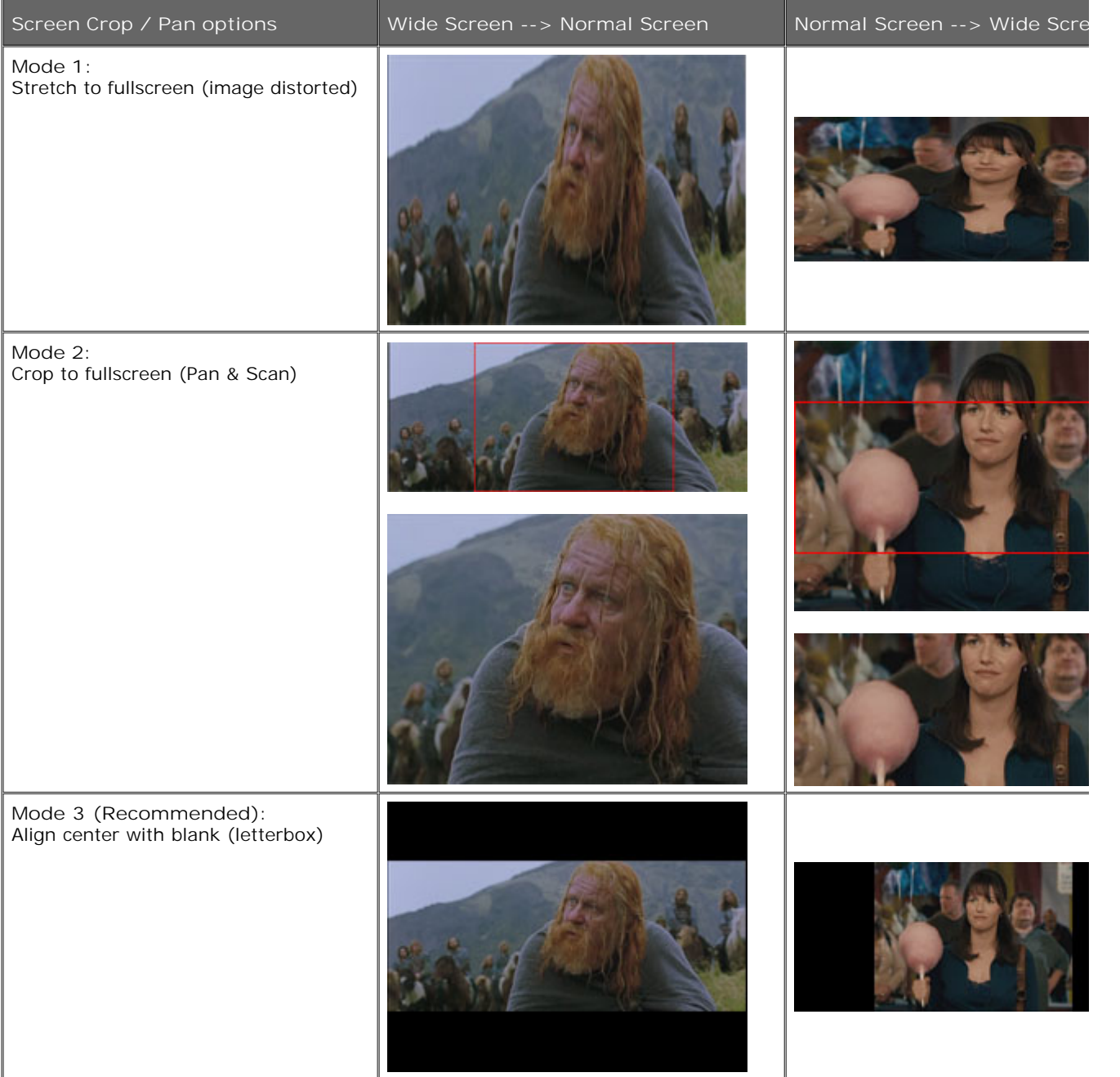

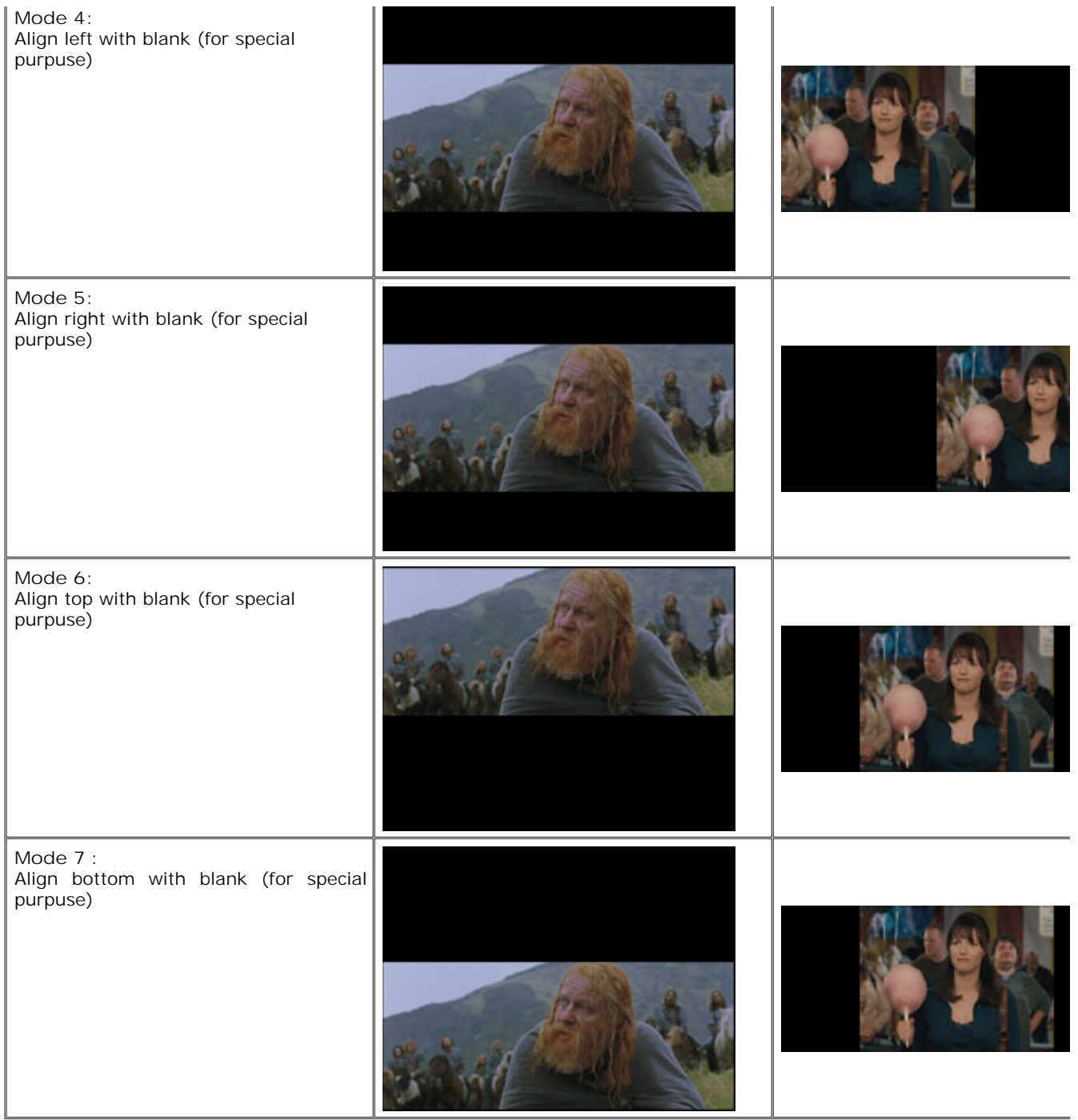

### **Set the start time and stop time**

If you want to convert a file just for a snippet, then you will need this function.

Here you can convert just a part of a media file by setting the start time and stop time.

To do this, choose the file in the list, then you can write the start time and stop time in the text area. See sketch map below:

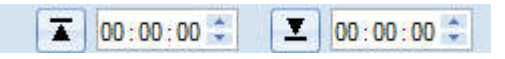